# **Michigan Department of Natural Resources State Forest Roads Editing Guide**

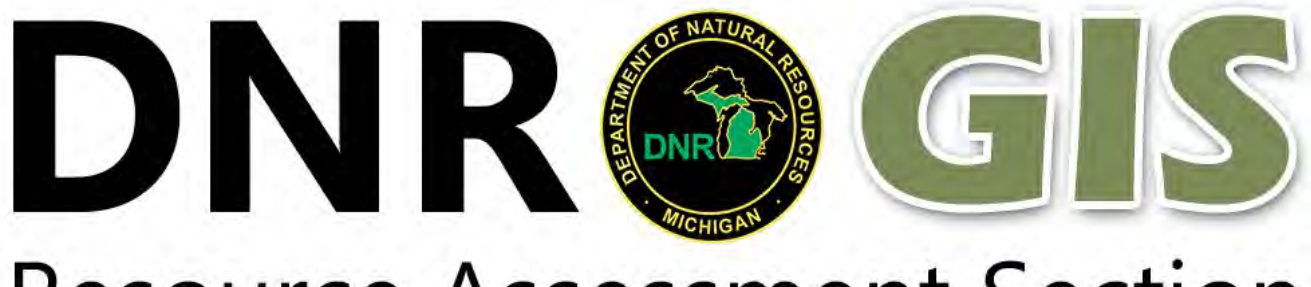

**Resource Assessment Section** 

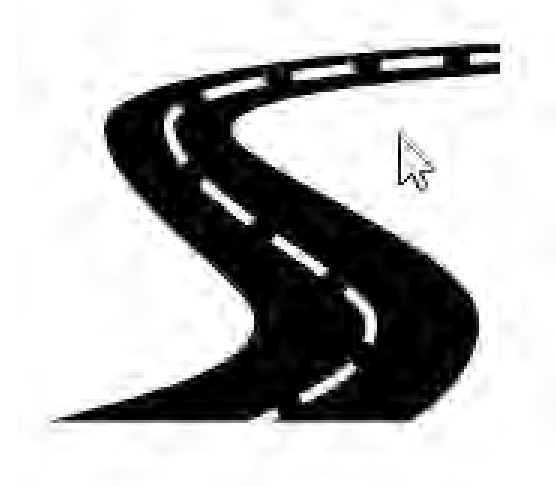

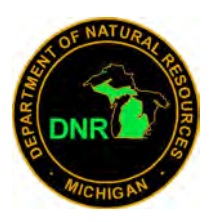

Updated 3/6/19

## **[Click here to launch Road Editor](https://midnr.maps.arcgis.com/apps/webappviewer/index.html?id=535501d536b54f839bfa6a4be9271203)**

**If you are not currently logged in, you will be prompted to enter your ArcGIS Online username and password.**

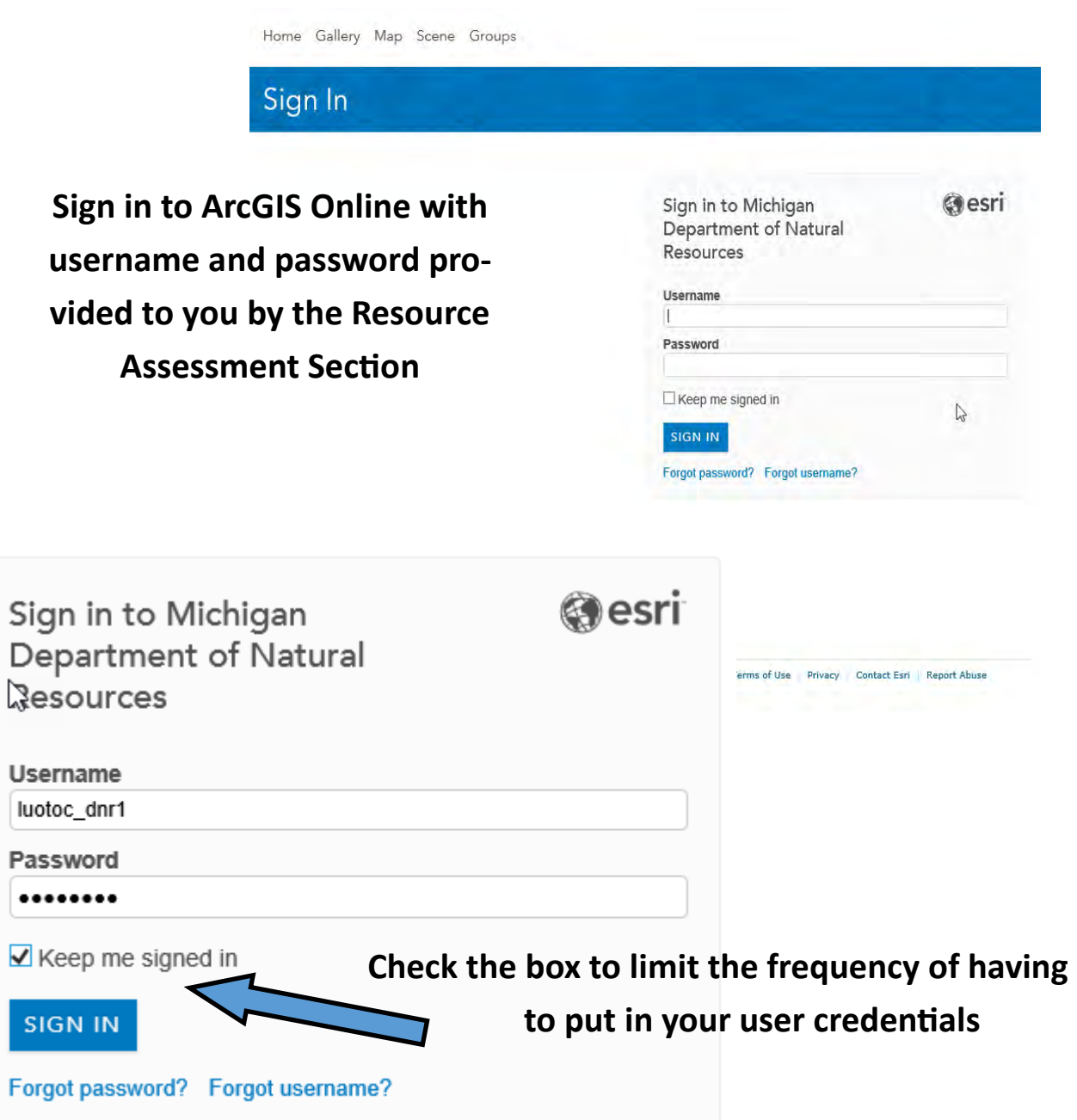

**Zooming to your work area can be done with zoom buttons below, holding shift and drawing a box, rolling your mouse wheel (with your cursor over the are you wish to zoom to) or using the search box and typing in the compartment number or address.**

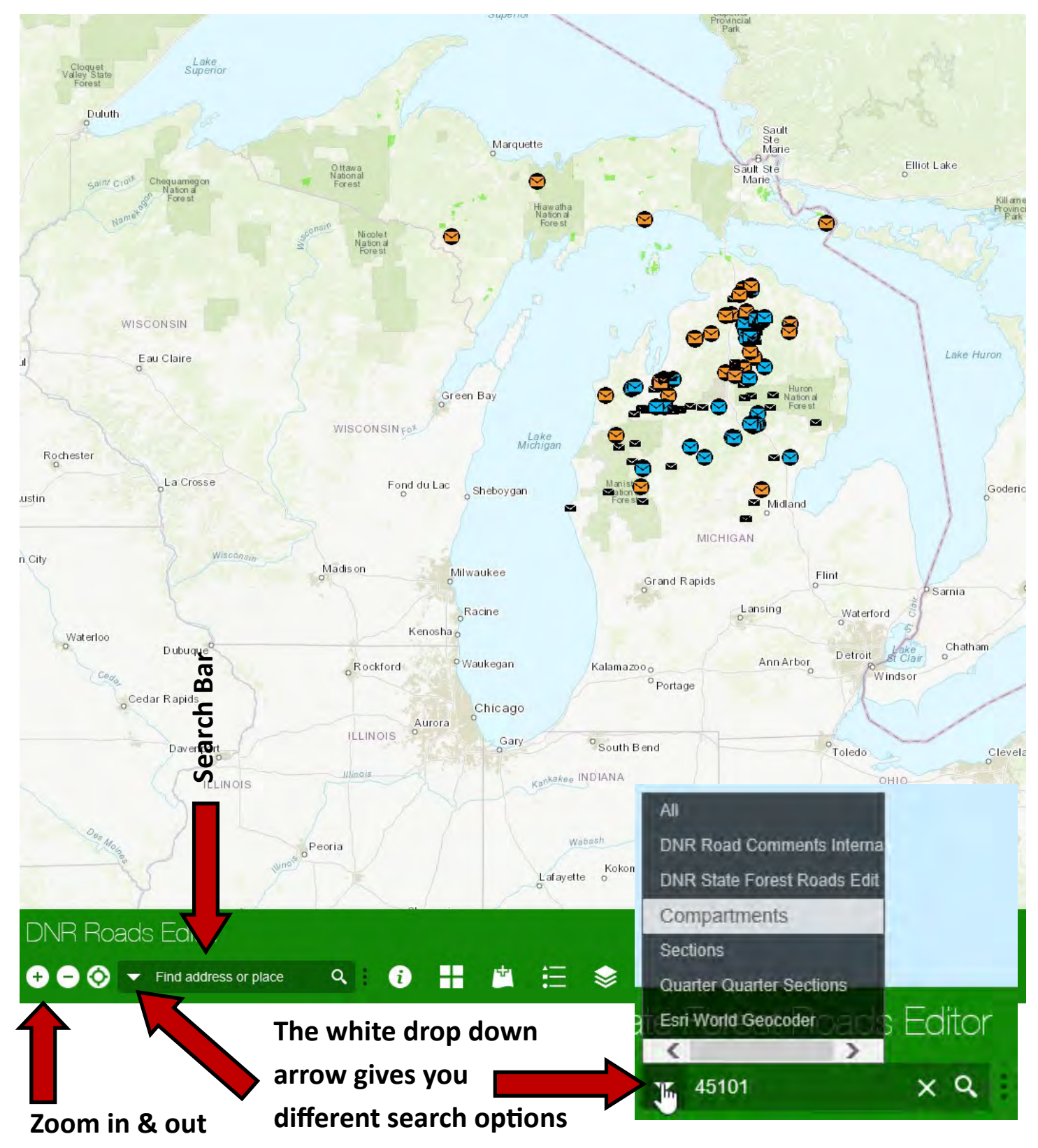

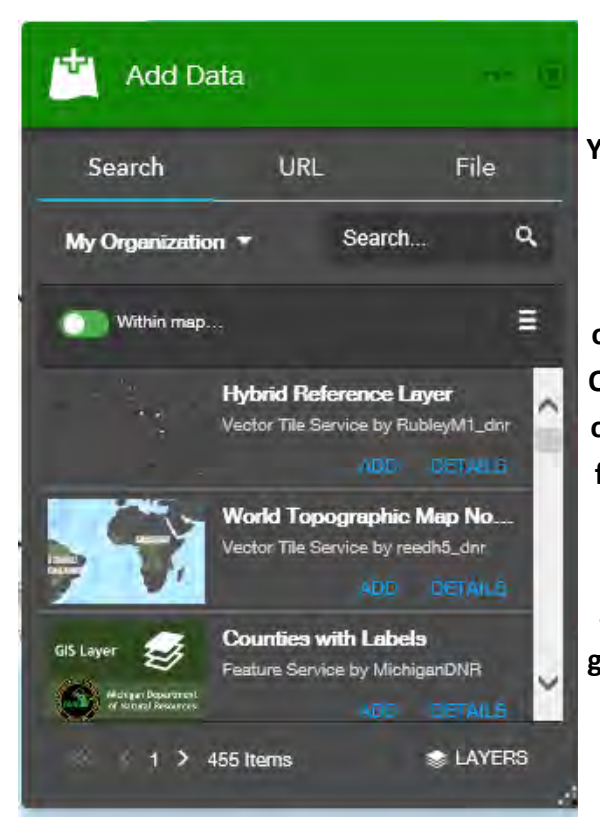

**You can add data several ways, by searching within your organization, or thousands of other hosted data sets. Or you can drop in your own gpx, kml or shapefile. If you want to add a shapefile, you need to zip the .shp, .shx, .dbf & the .prj files together and then drop in the zip file.** 

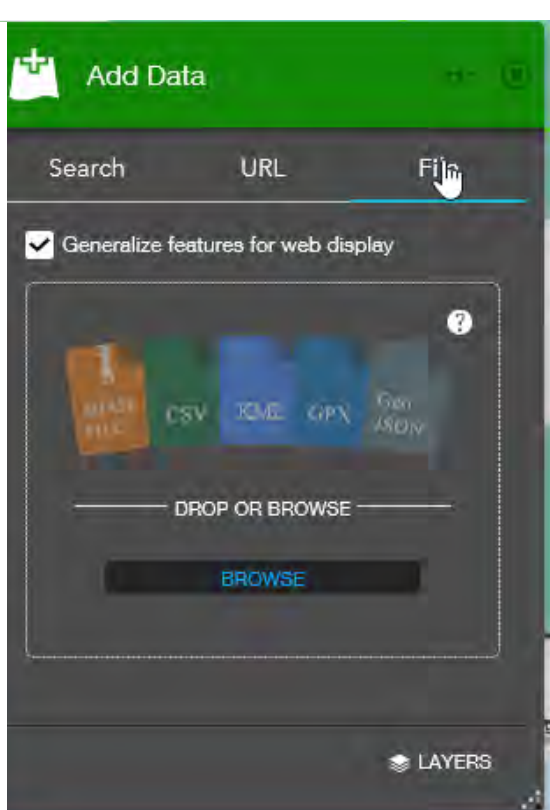

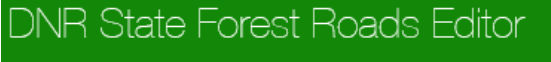

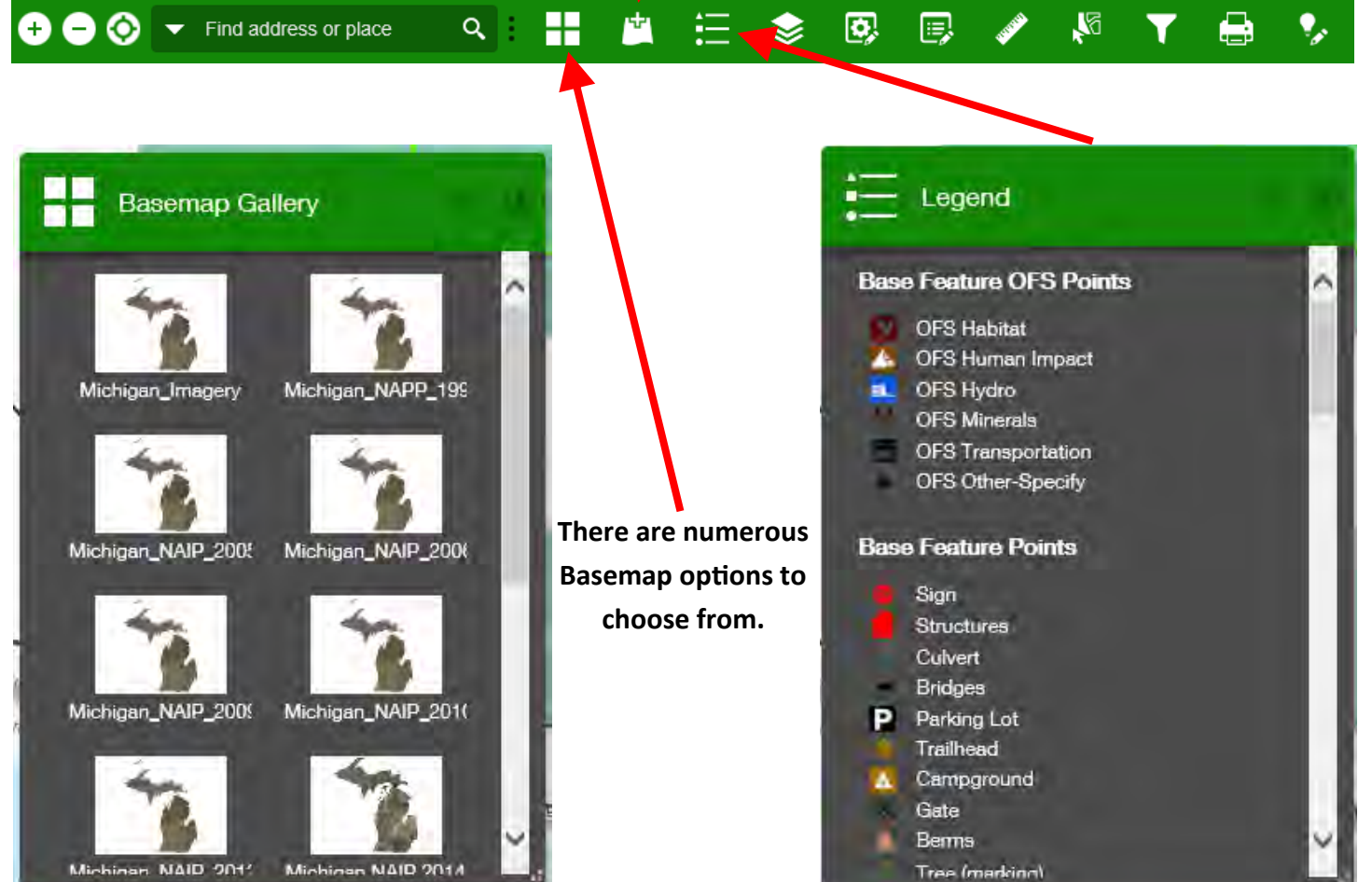

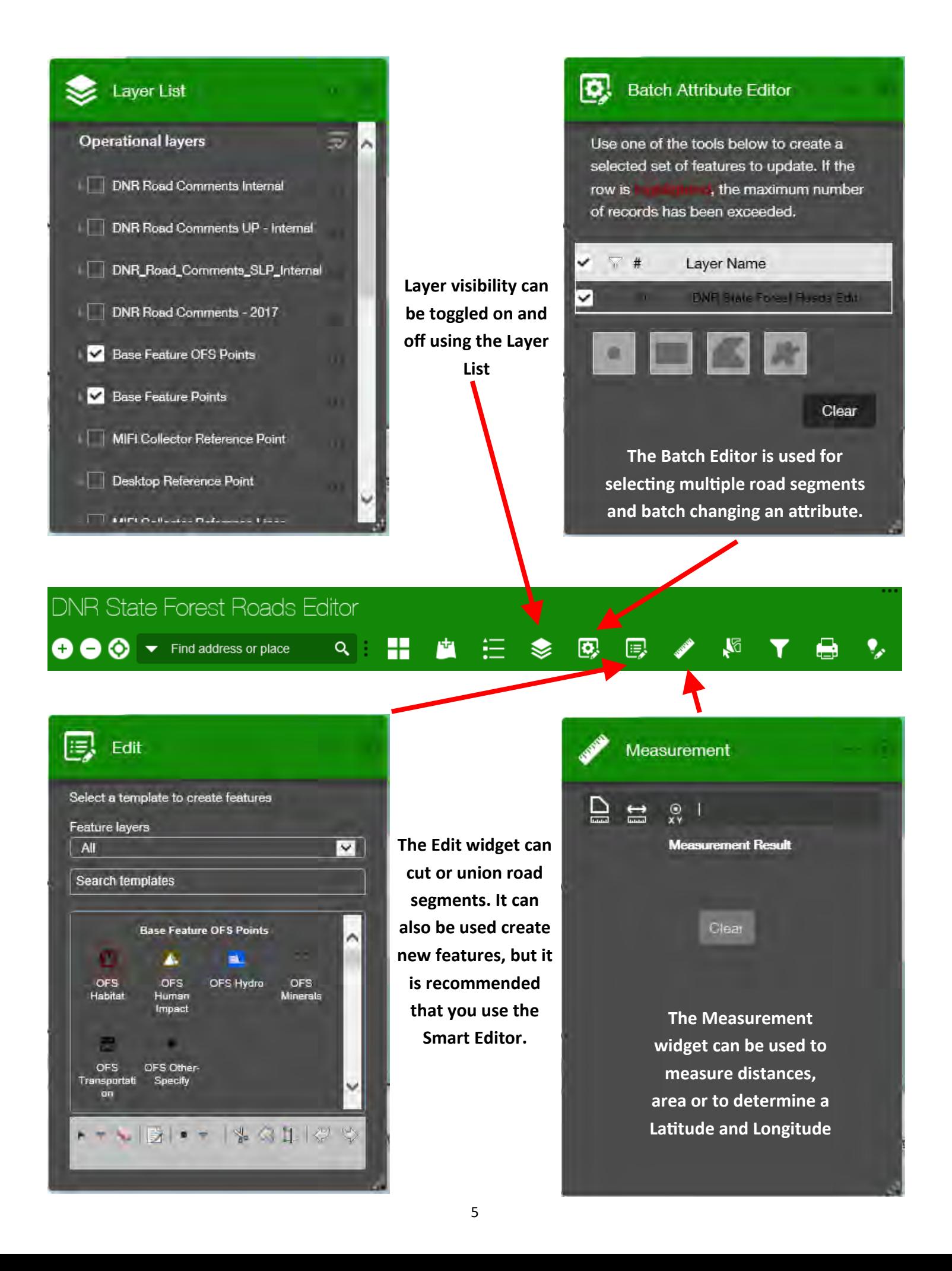

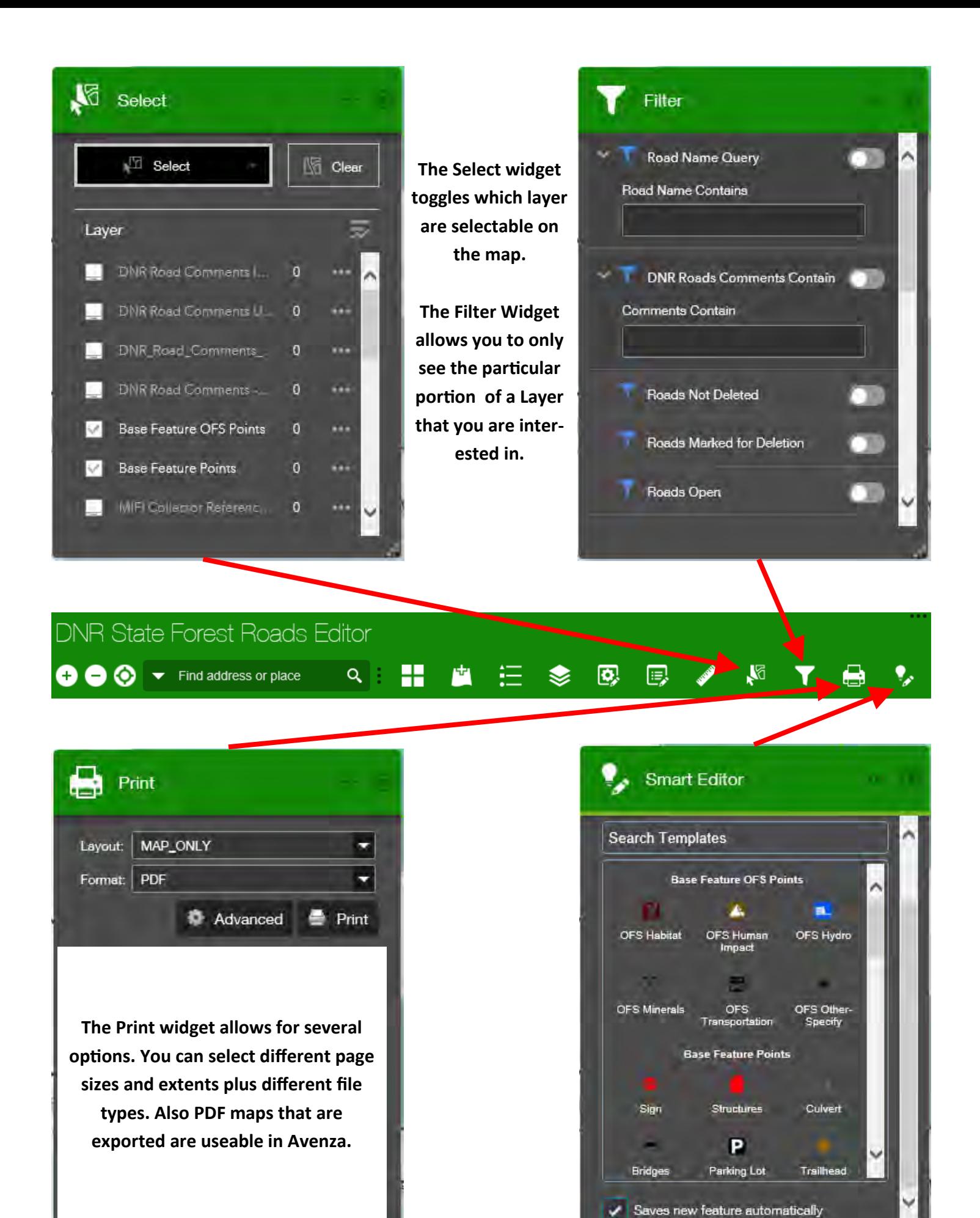

6

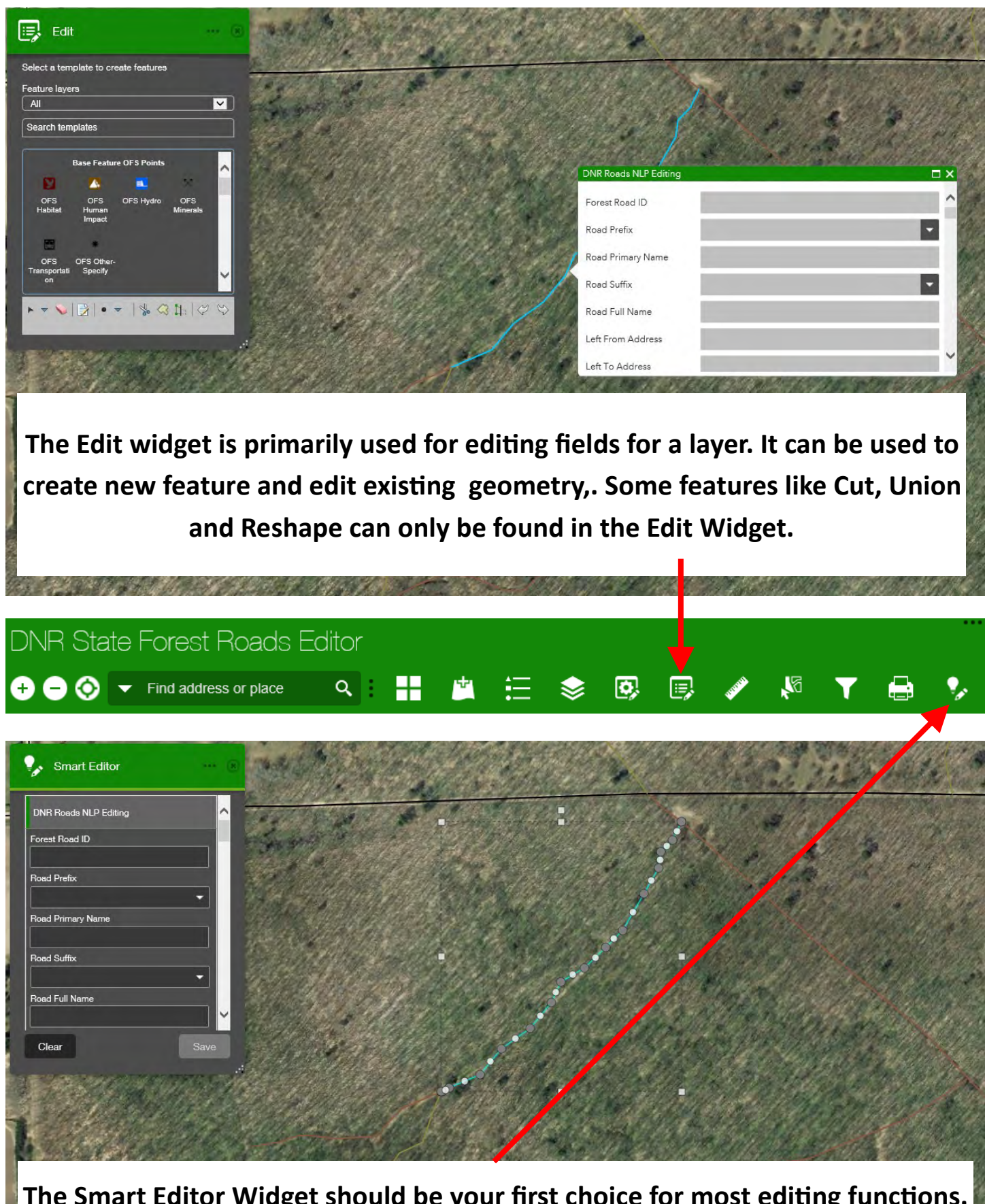

**The Smart Editor Widget should be your first choice for most editing functions. When a feature is selected it allows you edit vertices and have the attributes window open for editing.** 

### **Road Inventory Editing Protocol**

This road editing protocol is designed to address refinements to improve accuracy, changes approved at compartment review, timber sale prep, sale administration, land transactions, new road construction, road closure, etc.

#### **Road Review Process not required:**

**Refinements are allowed throughout the year to the live Road Inventory layer and include:**

**Attribute Editing** 

Surface type

Ownership or managing division

Condition

Classification of road that does not affect ORV status or motorized use

**Spatial Edits** 

Move a segment within 1/10mile from current location (this includes extending or shortening a segment)

#### **Road Review Process required:**

Proposed changes to the live Road Inventory layer include these scenarios:

Changing ORV/Conventional vehicle status

Deleting a road that does not exist or decreasing the length by > 1/10 mi.

Digitizing new roads or extending beyond 1/10mi.

This would include attribute edits and spatial edits (splits) as needed, capturing all relevant data from the original roadsinventory, including the ORV/Conventional Vehicle status, as well as the approval status and justification fields.

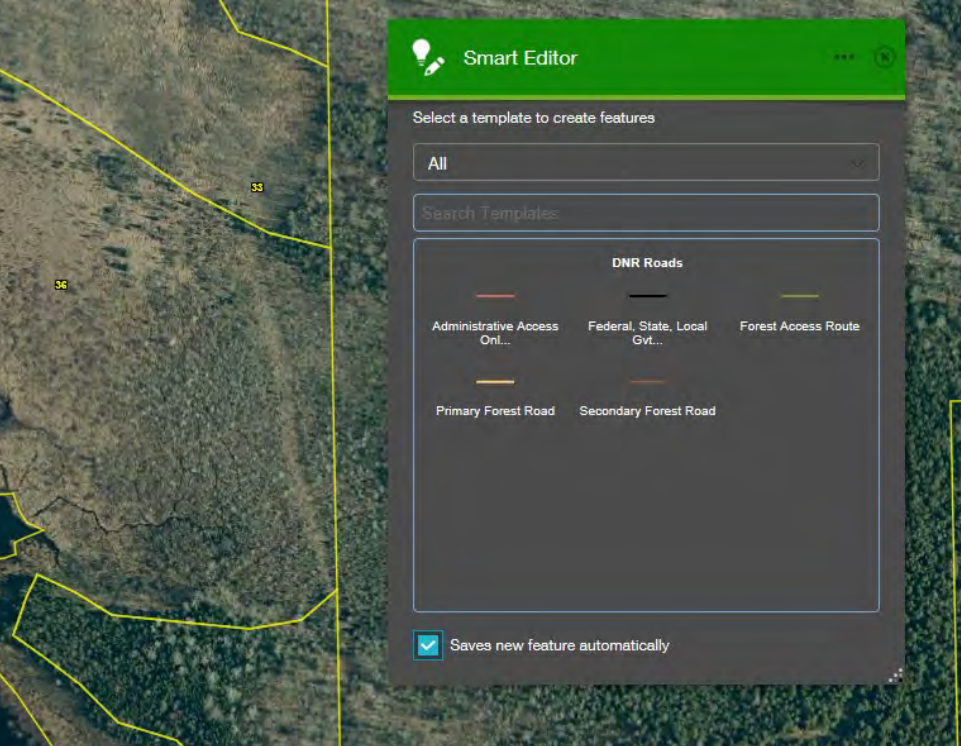

**When you open the Smart Editor Widget, you will get this window. From here you can choose what type of new road you are going to add. Click on the new road type and you are ready to start digitizing. Remember to hold ctrl to snap your beginning and ending points to existing features if applicable.** 

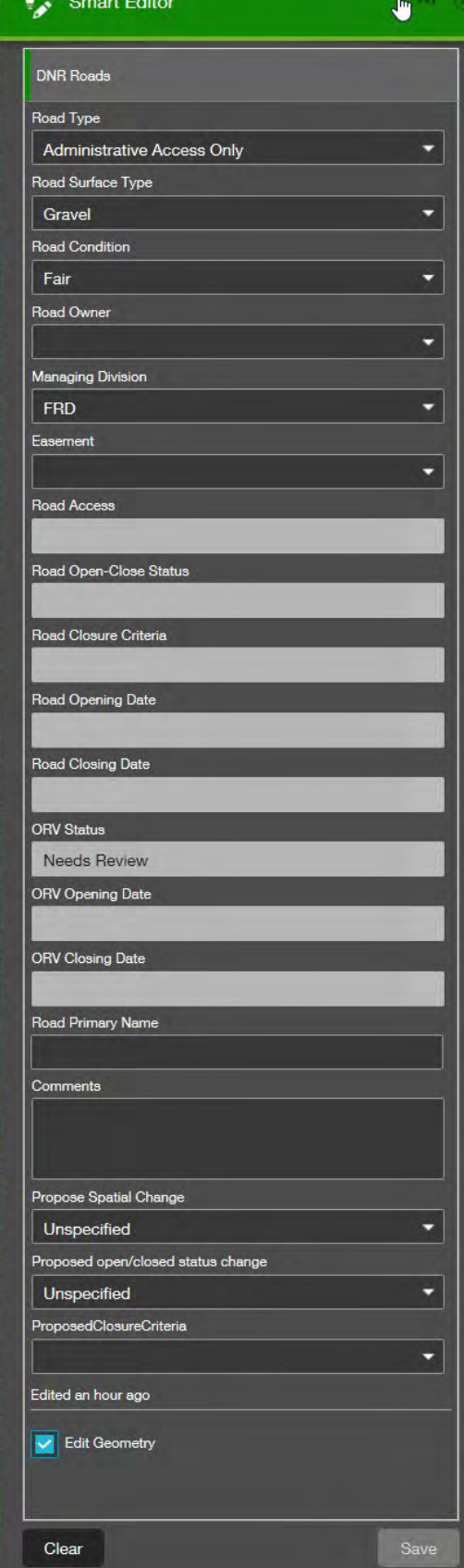

**DNR Roads** 

 $000.7$ 

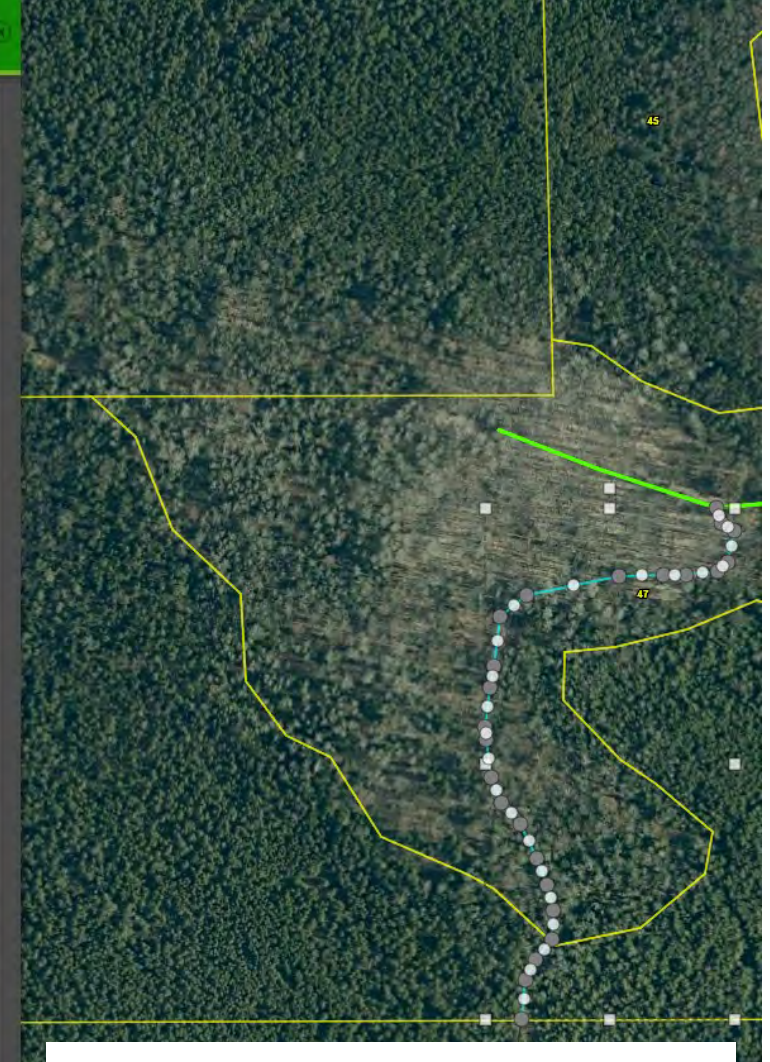

**When you select an existing road with the smart editor, it will allow you to edit attributes and also edit vertices. The grey dots are the vertices and the white dots are mid points between vertices. If you move a mid point it will become a new vertex.**

❤

同

 $\sqrt{2}$ 

T

e

۰,

**After you digitize and new road or select an existing road to edit, you need to update the attributes. You will several see changes from the old attributes. This is so we are in compliance with PA 288.** 

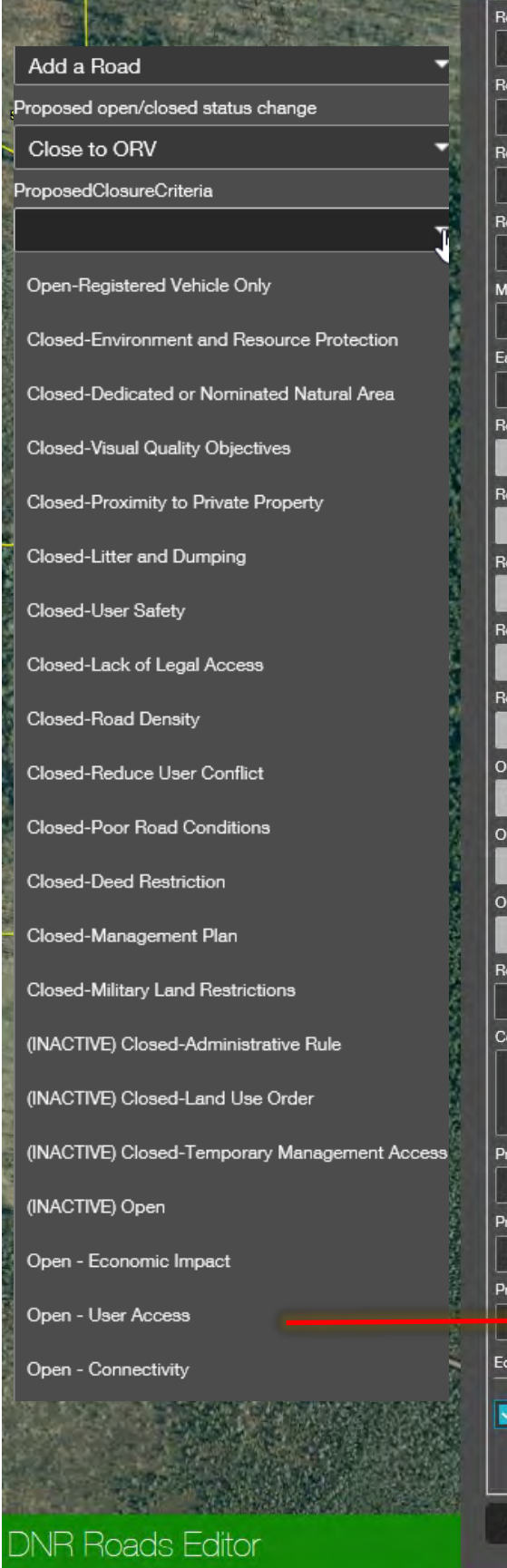

Find address or place

 $\bullet$ 

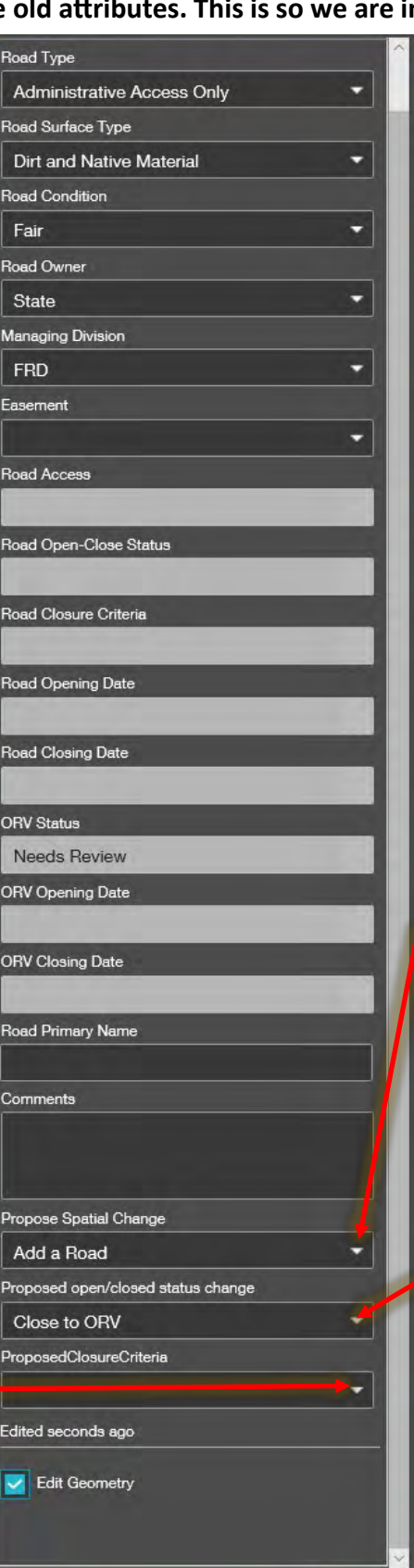

**If you add a road, delete a road or change an existing roads geometry so it's length changes by more than .1 mile, you need to make sure the bottom three fields are properly attributed. Proposed Spatial Change Proposed open/closed status change Proposed Closure Criteria** Propose Spatial Change Add a Road Add a Road Delete Road Unspecified **Land Disposal** roposed open/closed status change Close to ORV Open to ORV Close to ORV Close to Conventional Unspecified Land Disposal

≔

鬥

Save

B

❤

"⊠

⋗

Clear

❸

 $\alpha$ 

H

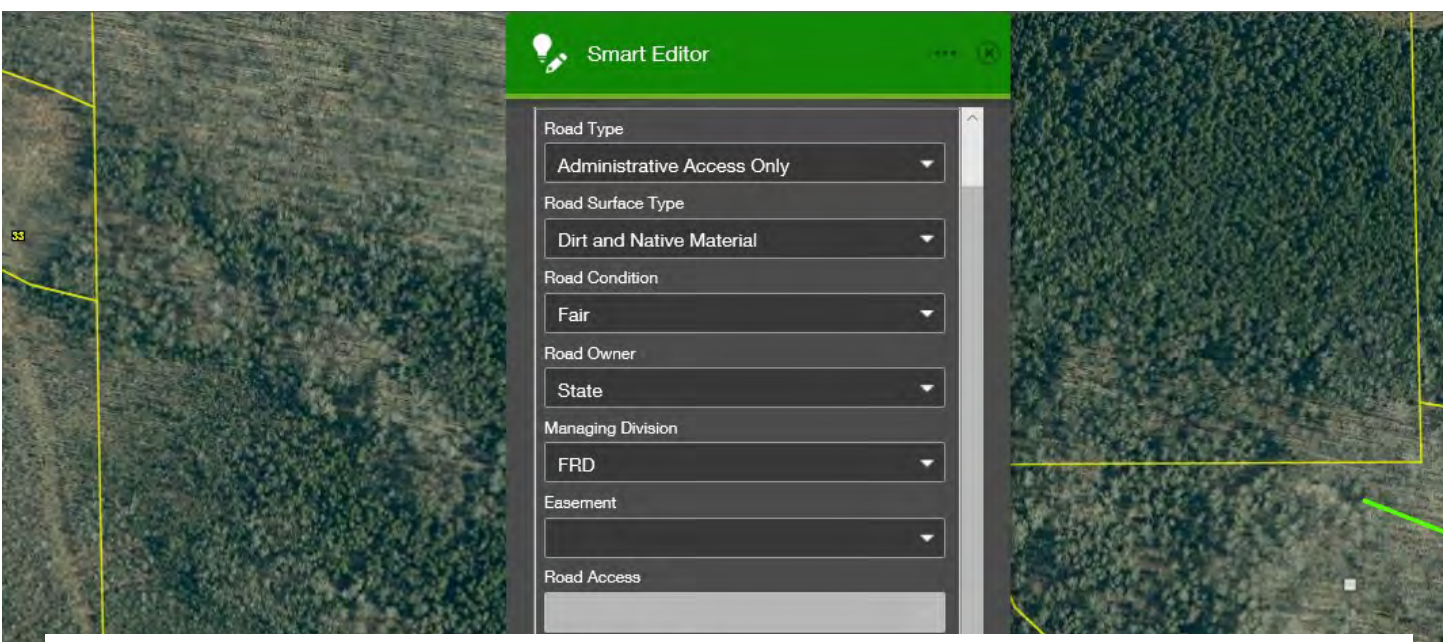

**The new road you created or the existing road that you edited (if you changed the length by > .1 mile or changed the ORV status) is now a road proposal and will have to go through the PA 288 road proposal process. Be sure to stay in good communication with your Roads Lead to let them know where you have made changes so they can move them along in the process.** 

**If you have question please contact your RAS lead or** 

**Cory Luoto:** *[luotoc@michigan.gov](mailto:luotoc@michigan.gov)*906-287-0183 **Brian Maki:** *[MakiB1@michigan.gov](mailto:MakiB1@michigan.gov) 517-284-5846*

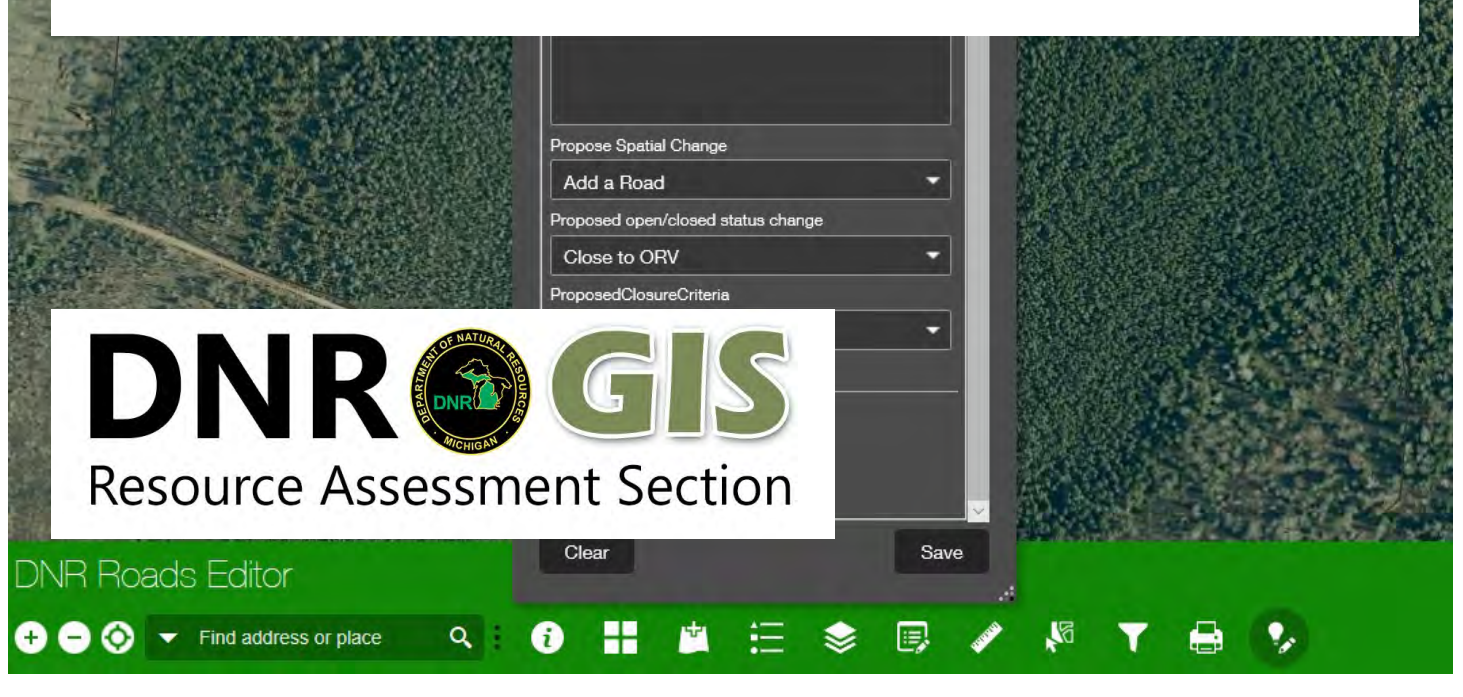